## **CPPSA Updates**

It is that time of year again, the time we all look forward to – PATHWAY APPLICATION SEASON!!!

It is finally time to update our career pathway applications again! I know this is an exciting time for all and I want to make the experience more enjoyable and less stressful. I have a few tips and practices that will save you time and frustration if you simply follow the easy step-by-step instructions. As always, please feel free to call me if your frustration level gets high, or better yet, don't wait that long! (785-296- 3956 office, 785-626-0078 cell)

To start off, make sure you have the proper log on information and privileges that will allow you to complete the process. If you are new to the system, or an old hand, please follow the following steps: Go to <https://svapp15586.ksde.org/authentication/login.aspx> to log in to the authenticated applications web site.

If you are new click on the register button and fill out the required information. When you get to the applications list, scroll down and select Pathways. Choose the School Update, or ideally, choose District/Organization Update. Talk to your principal/superintendent ahead of time to determine what option works best for your school. The dist. /org option allows you to input the student data in June. Submit and contact your superintendent to approve you.

If you have logged in before you may need to update your password. Also check to see that you have School Data Entry/update status or Dist. /Org update status. If not, select the appropriate box. If you changed your status, contact your superintendent to approve your update.

Once you have access, select the Pathways option after log-in and you will be taken to the Pathways

page. Select My CPPSAs . Make sure the correct building is selected, the year 2014-15, then select

View/Filter CPPSAs . Use the pull down menu to select "edit" next to the pathway you want to update. If you do not have an "edit" option, then you do not have the correct authorization. You need School Date Entry/Update or Dist. /Org Update.

Section I - Update form completer if new or different. Save

Section IIa – Update advisory committee members. You need at least 5 members that represent your pathway. If the same committee is used for all your ag pathways, make sure you have representatives for each pathway on the committee. Please designate a chair, vice-chair, and recording secretary. Remember that the teacher and/or administrators cannot serve as officers. Save

Section IIb – select  $\bigoplus_{n=1}^{\infty}$  Add Meeting meeting minutes and improvement plan. Insert the meeting date, check the "I agree" box, and update your information. In the first box, type in or paste in meeting minutes that discuss student achievement/progress, course information, curriculum updates, enrollment trends, graduation rate, placement info, community input.

In the second space, input information related to the three year improvement plan in yearly format (year 1, year 2, year 3). The space is already formatted for each year so use all three boxes. The 3 year plan should address specific professional development plans, facility improvement (equipment, furniture, supplies, etc.), instructional strategies, partnerships, and student outcomes.

*The minutes and plans need to be pathway specific. Do not discuss welders in an Ag Science Pathway minutes or plan. This should be a useful tool to you and your advisory committee for planning purposes and to present to your administrators and board. The improvement plan should be a roadmap to help you make long term budget and activity plans with your board and administrators.*

Make sure you click SAVE MEETING!

Section III – Select the courses you plan on teaching during the 2014-15 school year. There have been some course code changes due to changes in the National SCED system. (see chart below) If you have these courses as part of your pathway, your school will need to add them to the KCCMS system. Please contact whoever does that at your school. It will have to be done before you can complete the CPSSA.

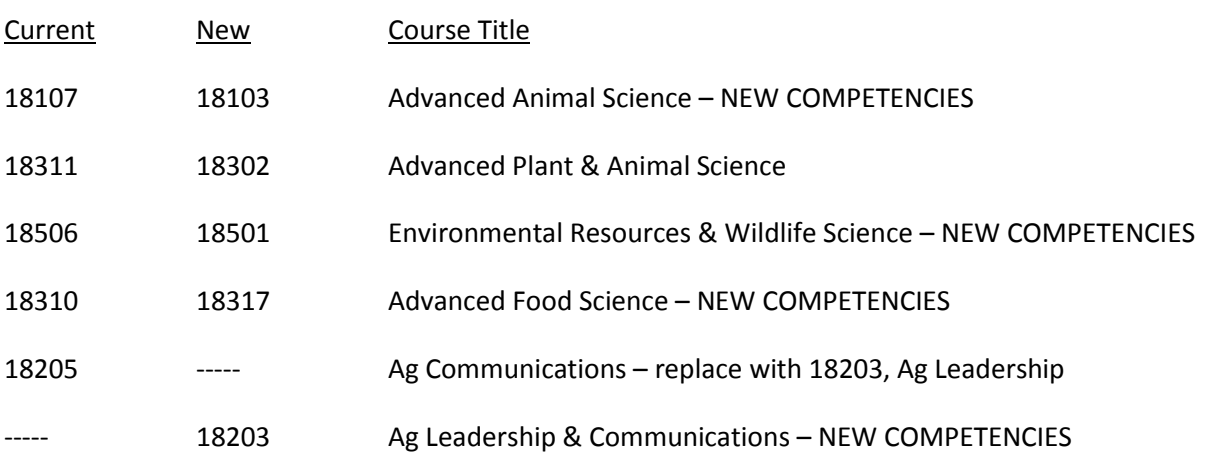

## **Agriculture Course Code Changes**

If a course is not available, it is possible that it was mapped incorrectly in KCCMS or not approved based on credits/sequence. Contact your administrator to find out who in your building does the KCCMS inputting and check with them. Call me if you need assistance.

You must select an Intro course and at least one technical level and one application level course to get a pathway approved. If you teach a middle school ag course (68001), you may teach Ag Science (18002) as a funded course. You may NOT select both Agribusiness (18201) and Accounting (12104) in the same pathway. *If you are teaching a middle school course, you may use course 18001 for the middle school course if it is at least a semester long so it will show up as a high school course on transcripts.*

Check the FFA box and click SAVE.

Section IV – You will need an updated Articulation Agreement for this section, or you can use one of the Statewide agreements. Make sure your course offerings match the required courses on the agreement!

Select Edit Program of Study<br>to make changes and update your Program of Study. Under the *Agreements tab* either select one of the statewide agreements or upload an updated agreement from your scanner or file. Once you have an agreement in place, you may edit the POS if you wish. Make sure the courses you offer in Section III are listed in the POS in the proper location. Course can be edited under the *Course Information* tab*. Make sure you have at least 3 – 4 courses listed in grades 13 and 14 that a student will take in the college/school you are articulating with*. These should not be just the articulated courses. Under the *Declarations tab* you can add certificates and assessments. At this time no assessments are needed. Update the certificate list if needed. Acceptable certificates are:, KDA General Ag Certificate, Pesticide applicator (commercial or private), CDL, Tractor safety, OSHA 10 hr Safety, BQA, PQA, Hunters Safety, AWS, Food Safety HACCP, etc. The certificate should match with the pathway. If you have questions, call me!

After you are done, make sure you save each section, then go to the pull down menu and select "Release". Notify your administrator that you have completed the process and have released the pathway application to the superintendent. I advise you to call the supt. and follow-up to make sure they approve the application and send it on to KSDE. Sometimes this step gets overlooked.

Now you are done!! That wasn't so painful.

Please call for assistance if you run into snags. It is my job to help you get this correct and make the process easier. I do not have control over what has to be sent in, but I will help you all I can.

Kurt Dillon, Ag Ed Program Consultant, KSDE 785-296-3956 office 785-626-0078 cell [kdillon@ksde.org](mailto:kdillon@ksde.org)

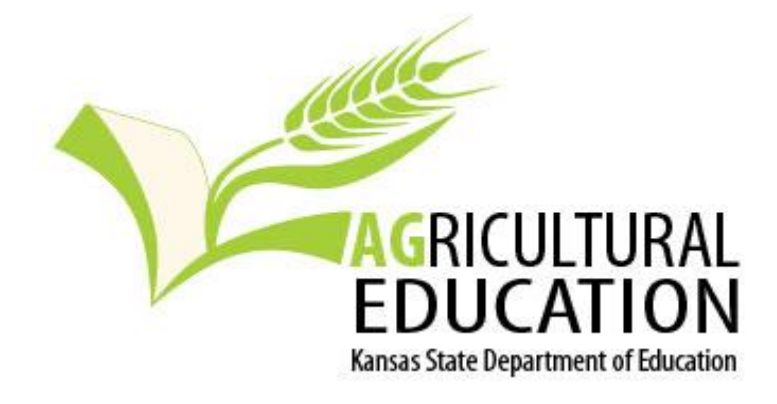